## Saved Payment Information

Last Modified on 04/22/2024 11:16 am EDT

## Add/Save a Patient Credit Card

With cardholder consent, payment (Credit Card) information can be saved for future payments.

- 1. Select Patient > *Patient*.
- 2. Use the**Search** field to search through your patients.

Place a check in the "*Include inactive patients*" box to include inactive patients in your search results.

- 3. Select the**Patient**.
- 4. Click the*Billing Info* tab.
- 5. Navigate to the *Saved Payment Information*section.
- 6. Click A*dd New Card*.
- 7. Select the Merchant Account (if multiple are available) and click**Continue**.
- 8. follow the directions on the EMV device or enter the card information within the**Enter Payment Details** window**.**
	- 1. **Card Number**: Place your cursor in the Card Number field. Swipe the patient's credit card using your card reader, or manually enter the card number.
	- 2. **Expiration Date**: Use the drop-down menus to select the card's expiration date.
	- 3. **CVV2/CID**: Locate the CVV2 or CID number on the card and enter it into the field.
	- 4. **Cardholder Name**: Enter the name on the credit card
	- 5. **Billing Address/City/State/Zip Code**: Enter all the billing address info for the credit card.
- 9. Click **Save**.

 $\hat{\mathscr{F}}$  You can save multiple cards for a patient under the saved payment information. Want to save a credit card while collecting a payment? Visit our Save Credit Card While Collecting a Payment Help Article to learn how to save payment [information](https://help.collaboratemd.com/help/save-credit-card-while-collecting-a-payment) while taking a patient payment.

## **Edit or Remove a Saved Credit Card**

Follow the steps below to edit or remove a saved credit card for this patient.

- 1. Select **Patient** >**Patient**.
- 2. Use the**Search** field to search through your patients.

**Tip**: Check the "*Include inactive patients*" box to include inactive patients in your search results.

- 3. Select the**Patient**.
- 4. Click the**Billing Info** tab.
- 5. Navigate to the *Saved Payment Information*section.
- 6. To **Edit a Credit Card**:
	- 1. Select the credit card from the options.
	- 2. Update the desired information.
- 7. To **Remove a Saved Credit Card**:
	- 1. Click the**Delete icon** (Trash Can).

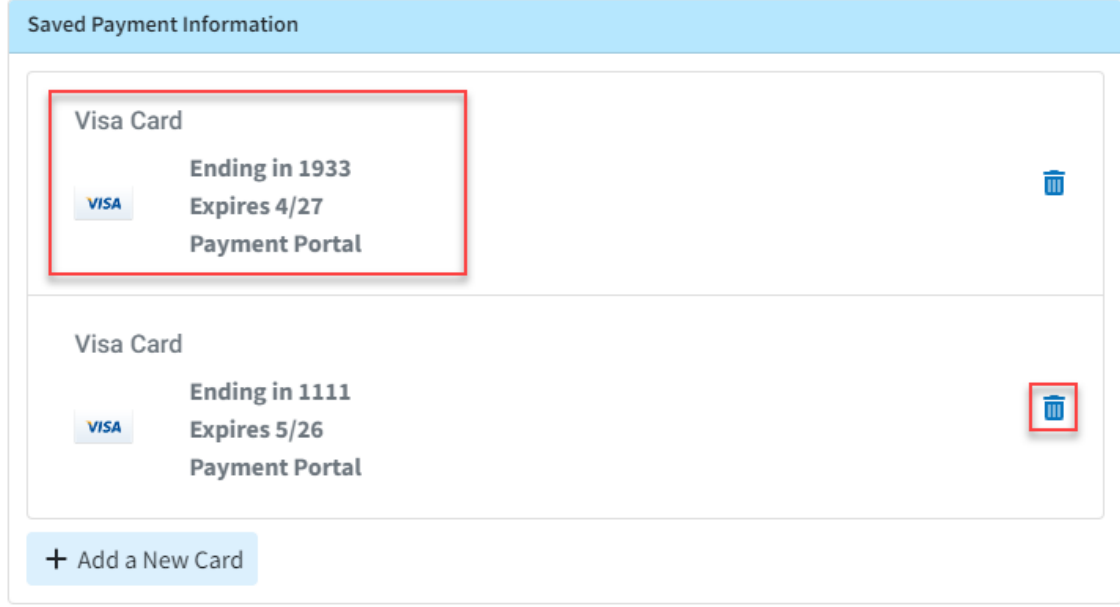

8. Click **Save.**